## **Inserire una nuova anagrafica operatore**

Dal menù : Fiere e Mercati → Anagrafiche → Anagrafica Ditte

## [Si aprirà la seguente schermata, fare click sul bottone di lato a destra](https://wiki.nuvolaitalsoft.it/lib/exe/detail.php?id=guide%3Aztl%3Amenu_gfm_caso1&media=guide:ztl:4.png) **NUOVO**

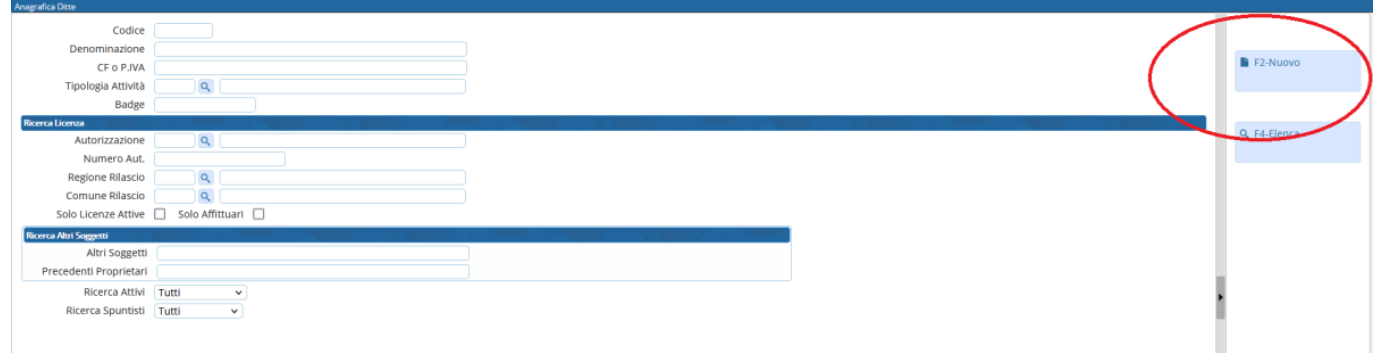

Verrà assegnato in automatico il codice progressivo della ditta, inserire la denominazione, CF, PI ed eventuali altri dati anagrafici come residenza e dati di nascita.

[Fare click sul bottone a destra](https://wiki.nuvolaitalsoft.it/lib/exe/detail.php?id=guide%3Aztl%3Amenu_gfm_caso1&media=guide:ztl:image008.jpg) **AGGIUNGI** per inserire la ditta

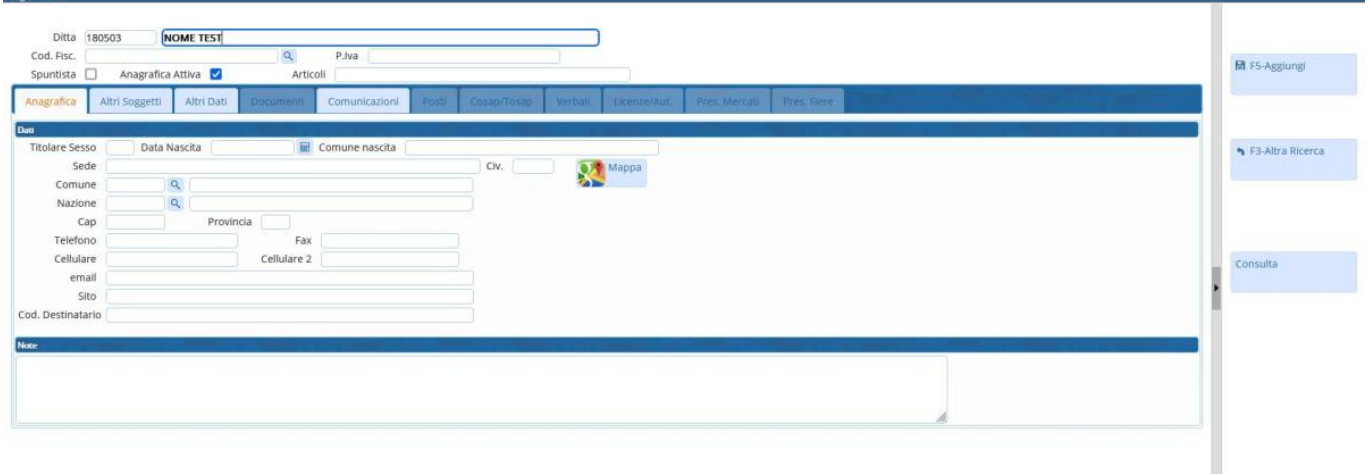

[Una volta inserita la ditta andare nel tab Licenze/ Autorizzazioni ed inserirle cliccando sul pulsante in](https://wiki.nuvolaitalsoft.it/lib/exe/detail.php?id=guide%3Aztl%3Amenu_gfm_caso1&media=guide:ztl:6.png) [basso a sinistra \(+\)](https://wiki.nuvolaitalsoft.it/lib/exe/detail.php?id=guide%3Aztl%3Amenu_gfm_caso1&media=guide:ztl:6.png)

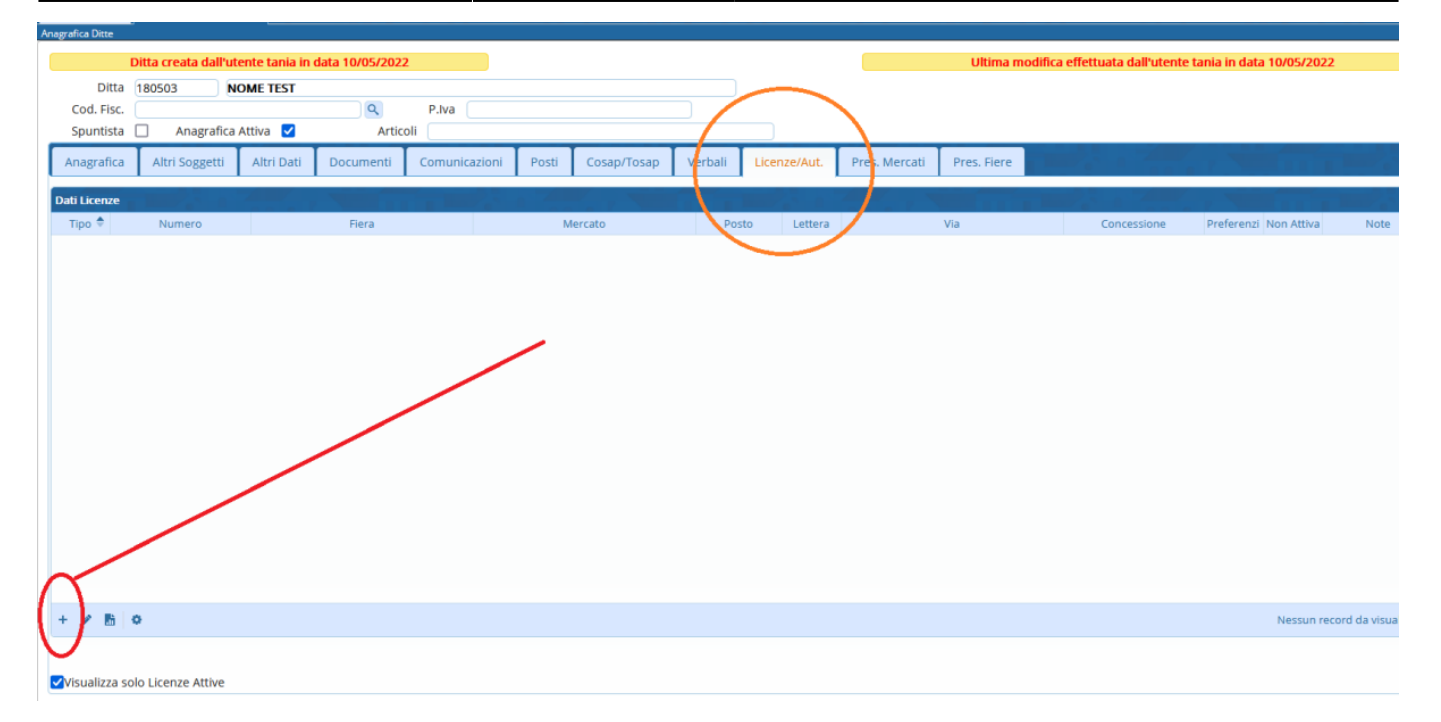

From: <https://wiki.nuvolaitalsoft.it/>- **wiki**

Permanent link: **[https://wiki.nuvolaitalsoft.it/doku.php?id=guide:ztl:menu\\_gfm\\_caso1](https://wiki.nuvolaitalsoft.it/doku.php?id=guide:ztl:menu_gfm_caso1)**

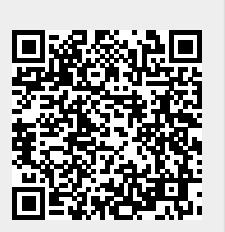

Last update: **2022/05/10 15:42**